# **MENGATUR FORMAT HURUF**

Oleh Ade Sobandi Hendri Winata Rasto

### **1. Cara Memformat Huruf**

Terdapat dua cara dalam memformat huruf. Cara pertama, format huruf dilakukan sebelum teks diketik, sedangkan cara kedua teks diketik terlebih dahulu, baru diformat.

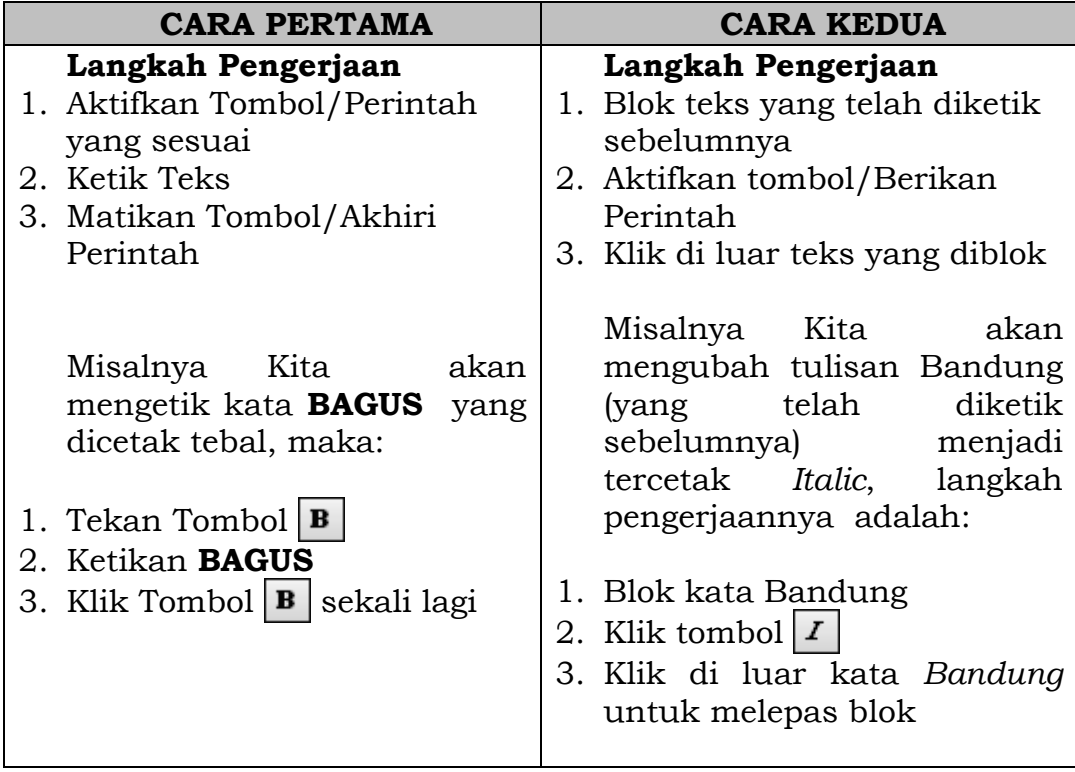

### **2. Memformat Huruf dengan Ribbon**

Kita dapat mengatur format huruf, dengan menggunakan *Group Font*  yang berada pada tab **Home,** seperti tampak pada gambar berikut.

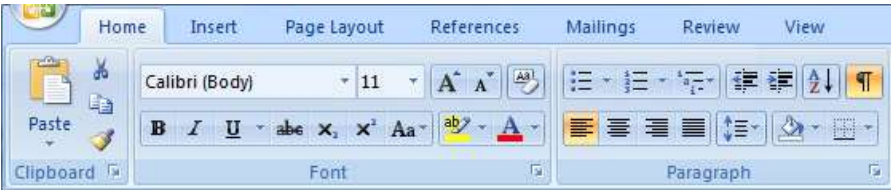

Setiap tombol dilengkapi dengan *keyboard shortcut*. Tabel berikut memuat nama tombol, *keyboard shortcut*, dan kegunaan tombol-tombol pada *Group Font.* 

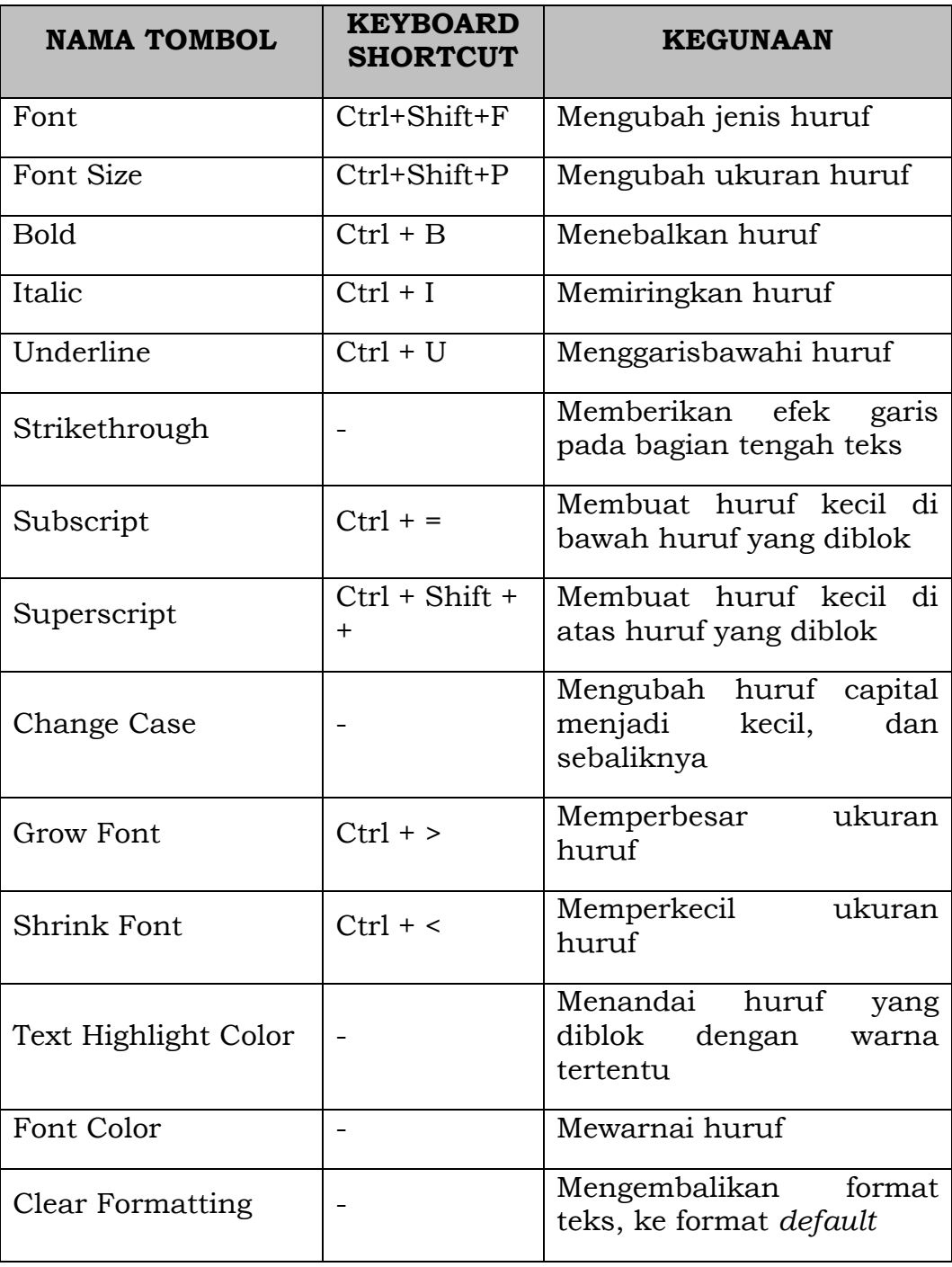

## **3. Memformat Huruf dengan Kotak Dialog Font**

Agar kita dapat memformat huruf dari *Kotak Dialog Font*, lakukan salah satu cara berikut.

Cara 1:

- a. Klik tab **Home** pada *Ribbon*.
- b. Klik tombol *Dialog Box Launchers* **Font** (tanda panah kecil di sebelah kanan *group Font*)

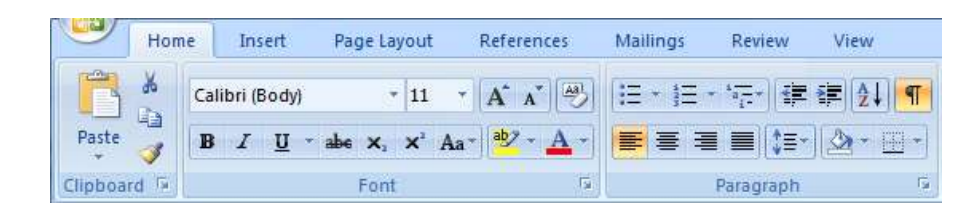

Cara 2:

Tekan tombol **Ctrl + D** pada *keyboard.* 

Melalui kedua cara tersebut, kotak dialog *Font* ditampilkan. Kita dapat melakukan hal-hal sebagai berikut :

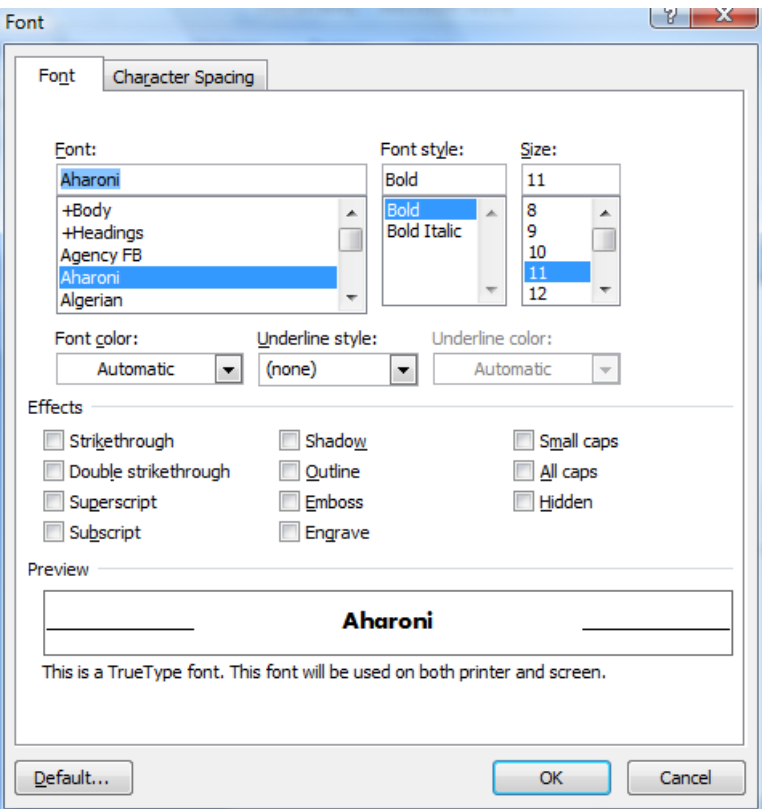

- 1) Memilih font, ukuran, dan style font yang akan digunakan, yaitu masing-masing pada *Kotak Daftar Font, Font Style*, dan *Size*.
- 2) Menentukan warna yang akan digunakan dengan memilih pilihan warna pada kotak daftar *Font Color*.
- 3) Memilih tipe garis Underline di kotak daftar *Underline Style*, dan menentukan warna garis bawah di kotak daftar *Underline Color*.
- 4) Menentukan efek font yang akan digunakan dengan memilih pilihan pada bagian *Effects*.
- 5) Mengatur spasi antar karakter dengan menggunakan pilihan yang ada pada tab *Character Spacing*
- 6) Kita dapat melihat hasil dari pilihan yang kita lakukan dalam kotak *Preview*
- 7) Klik tombol *Default* jika kita menghendaki pilihan yang Kita lakukan dalam Kotak Dialog Font akan dijadikan sebagai default teks.

### **4. Memasukan Karakter Khusus (Symbol)**

Dokumen yang kita buat mungkin memerlukan karakter khusus, seperti  $\alpha \chi \beta \Sigma \neq \mathbf{0} \mathbf{E}$  0. Microsoft Word menyediakan beberapa tabel karakter khusus yang disebut *symbol*. Melalui *Ribbon,* klik tab **Insert,** klik tombol **Symbol** pada *Group Symbols*. Klik **More Symbols…**

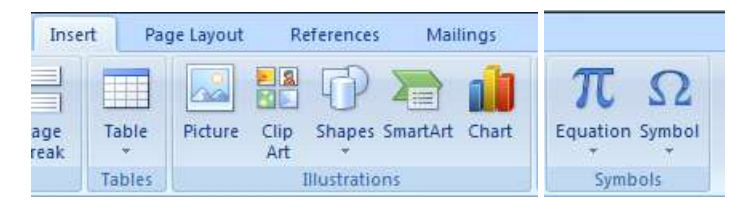

Tabel karakter symbol adalah satu set font tersendiri. Pada di bawah yang dipakai adalah font *Wingdings 2*. Kita dapat menggunakan font lain dengan mengklik tombol *drop down font*, kemudian klik nama font yang diinginkan. Sesaat kemudian symbol-symbol akan muncul sesuai dengan nama font yang dipilih. Untuk memasukkan symbol ke dalam teks, klik *symbol* yang diinginkan, kemudian klik tombol **Insert**. Kita juga dapat melakukannya hanya dengan mengklik ganda *(double-click)* symbol yang diinginkan.